CD-ROM「AirNavigator CD」をパソコンにセットします。

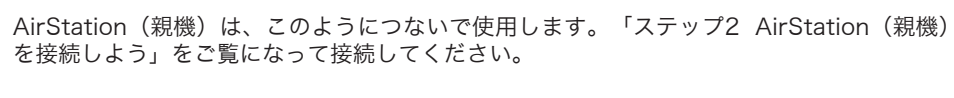

箱に入っているものを確認しよう  $\overline{\mathbf{1}}$ 

万がいち、不足しているものがありましたら、お買い求めの販売店にご連絡ください。

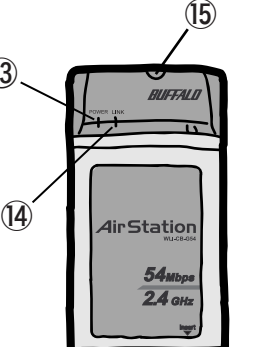

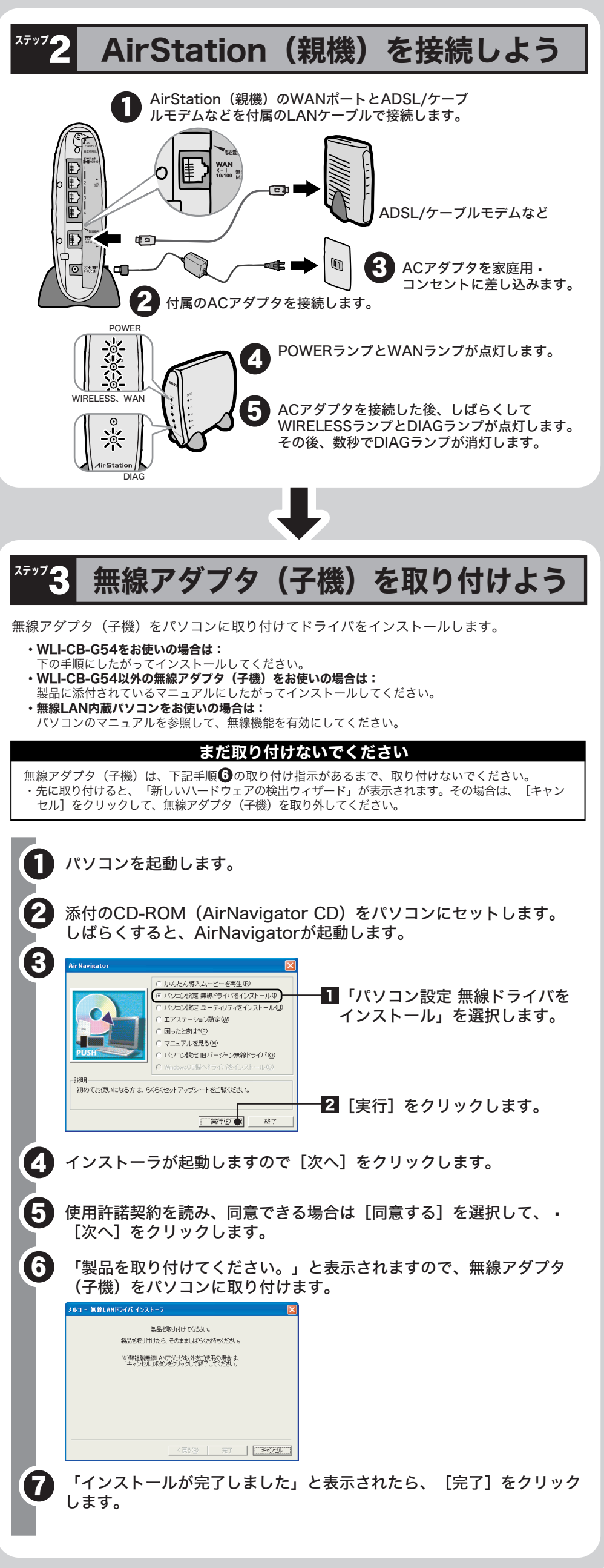

ステップ2へつづく ◆ マンコンコンコンコンコンコンコンコンコン ステップ4へつづく ■

- ●AirStation (親機) と無線アダプタ (子機) が接続できない場合 ⇒AirStation (親機)の電源がONになっているか、確認してください。 ※ACアダプタは、AirStation (親機)のDCコネクタに奥までしっかりと差し込んで · ください。
- ⇒AirStation(親機)と無線アダプタ(子機)との距離を短くしたり、障害物をなくして 見通しをよくしてから再度検索してください。
- ⇒CD-ROM「AirNavigator CD」から「パソコン設定 無線ドライバをインストール」を実 行して、ドライバをバージョンアップしてください。
- ⇒ファイアウォール機能のあるソフトウェアがインストールされている場合は、ソフトウ ェアをアンインストールするかAirStation(親機)のIPアドレスを登録してください。 **•• ※手順は、CD-ROM「AirNavigator CD」内の「困ったときは?」→「AirNavigatorで** AirStationが検索できません。クライアントマネージャでAirStationの検索ができませ ん。」を参照してください。
- ●無線アダプタ(子機)のドライバがインストールできない場合(Windows XP/2000) ⇒Windows XP/2000では、コンピュータの管理者権限があるユーザー(Administrator 等)でログインしてください。
- ����※Windows XP/2000で登録したユーザーは、制限つきアカウントに設定しない限り、コ ンピュータの管理者権限を持っています。

## 各部の名称とはたらき

#### AirStationの各部の名称とはたらきを説明します。

#### AirStation (WBR-G54: 親機)

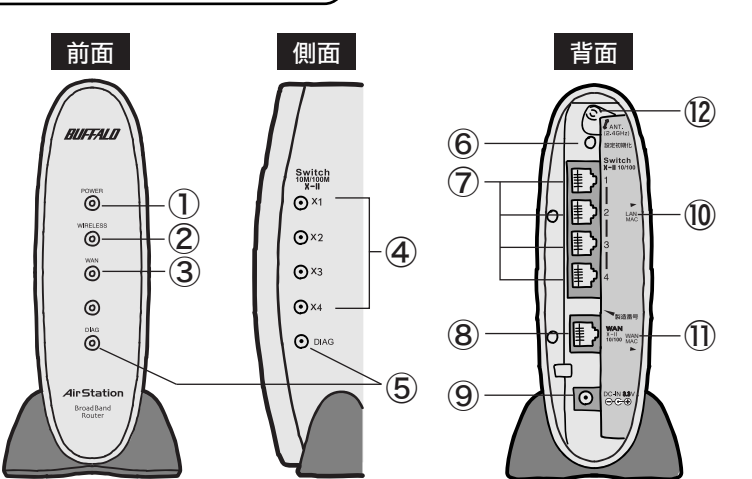

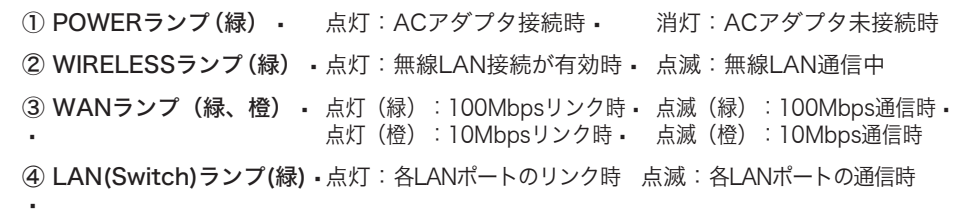

#### ●WindowsとMacintoshで、双方向からのファイル共有をしたい ⇒市販のユーティリティをお買い求めください。.

⑤ DIAGランプ(赤)� DIAGランプの点灯回数により異常内容を示します。

#### 评注 意

Macintoshにインストールする [DAVE] や、Windowsにインストールする [PC MACLAN] などがあります。詳細は、各ソフトウェアメーカにお問い合わせください。

#### ●その他、困ったときは ⇒CD-ROM「AirNavigator CD」内の「困ったときは?」を参照してください。

## 主な出荷時設定値

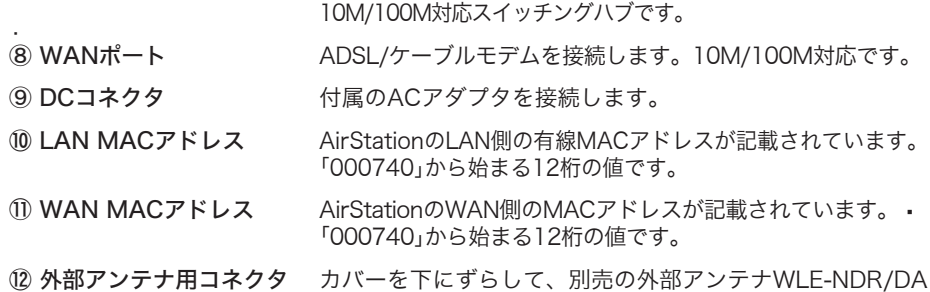

カバーを下にずらして、別売の外部アンテナWLE-NDR/DA を接続します。

# 困ったときは

- [マニュアルを見る]を選択し、[実行]をクリックします。
- 「オンラインガイド WBR-G54/B11(ブロードバンドルータモデル)」を選択し、 [OK] をクリックします。

⑬ ⑭ 点灯:動作時 点滅:データ送受信時 別売の外付けアンテナを 接続します。ふたを外し てから接続します。

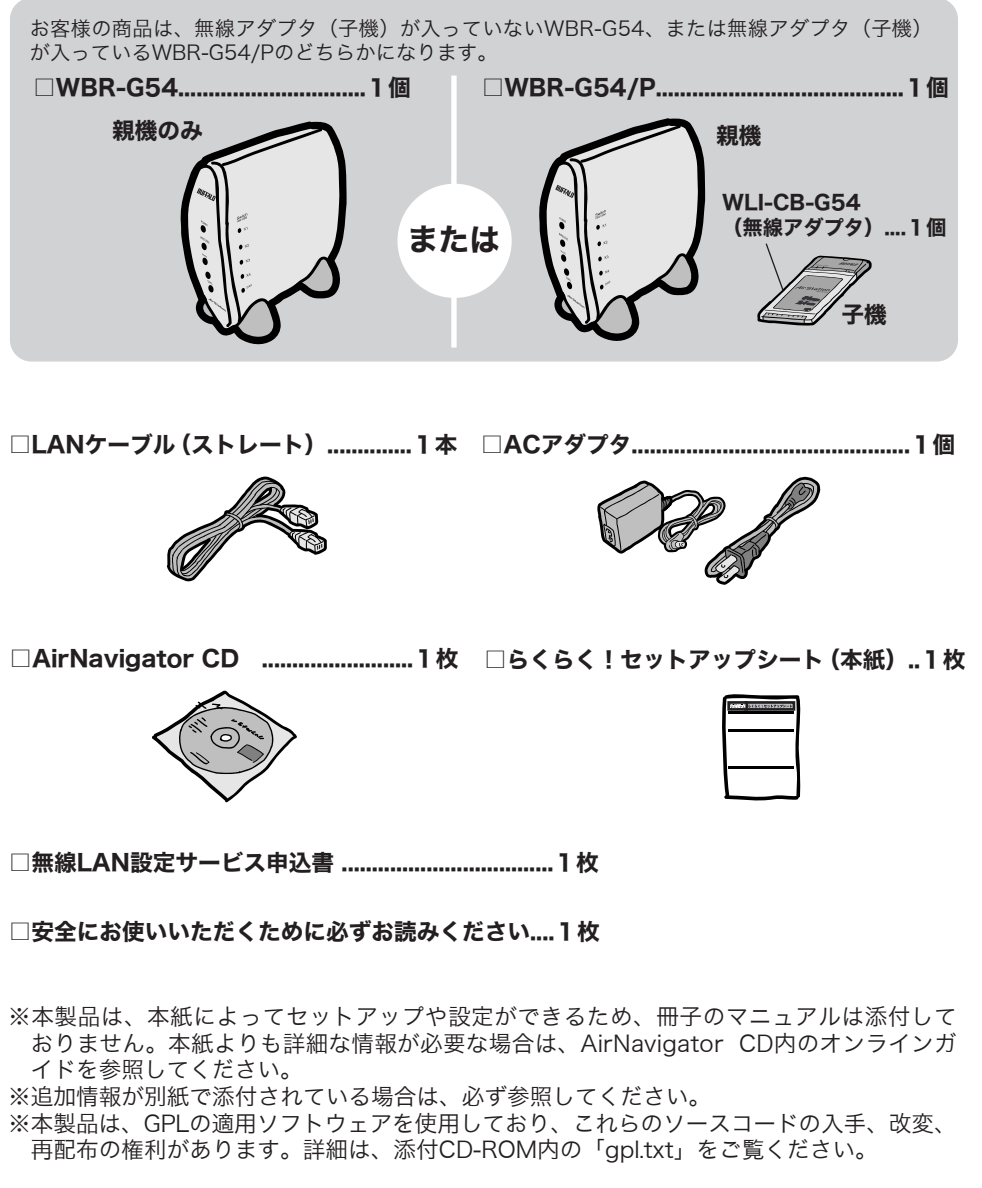

クメ モー 本製品をお使いになる前に、ADSL/ケーブルモデムにパソコンを直結してインターネッ トに接続していた場合は、配線をおこなう前にADSL/ケーブルモデムの電源を30分程度 OFFにしてください。

⇒CyberTrio-NX がインストールされたNEC製PC98-NX シリーズをお使いの場合、アド バンストモード以外に設定されていると、無線LANカードのドライバが正常にインスト ールされないことがあります。パソコンのマニュアルを参照して、CyberTrio-NXをアド バンストモードに設定してください。

#### ●無線アダプタ(子機)を増設するには

⇒ステップ3~ステップ4までの手順をおこなってください。

#### ●PCカード接続のCD-ROMドライブをお使いの場合

⇒PCカードスロットが一つだけのパソコンでは、CD-ROMドライブと無線アダプタを同時 に使用できません。「AirNavigator CD」内のファイルをハードディスクにコピーして からセットアップをおこなってください。

※手順は、CD-ROM「AirNavigator CD」内の「マニュアルを見る」→「オンラインガ イド WBR-G54/B11(ブロードバンドルータモデル)」→「WBR-G54/B11シリー ズ オンラインガイド」→「補足情報」→「PCカードスロットが一つしかないノートパ ソコンをお使いの方へ」を参照してください。

#### ●2台以上のパソコンをネットワークで接続する場合

⇒各パソコンにネットワークの設定が必要です。Windowsのマニュアルやヘルプを参照し て設定してください。また、CD-ROM「AirNavigator CD」内の「マニュアルを見る」 → IXX2 → ・・・・。<br>→「ネットワーク構築例」→「TCP/IPの設定例と共有設定例」にも設定例が記載され • ����ていますので、参考にしてください。

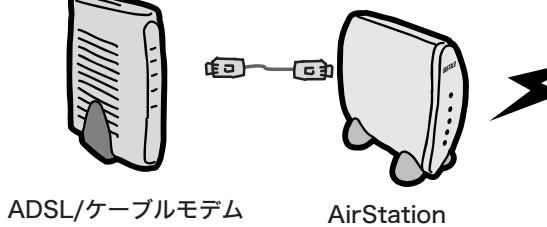

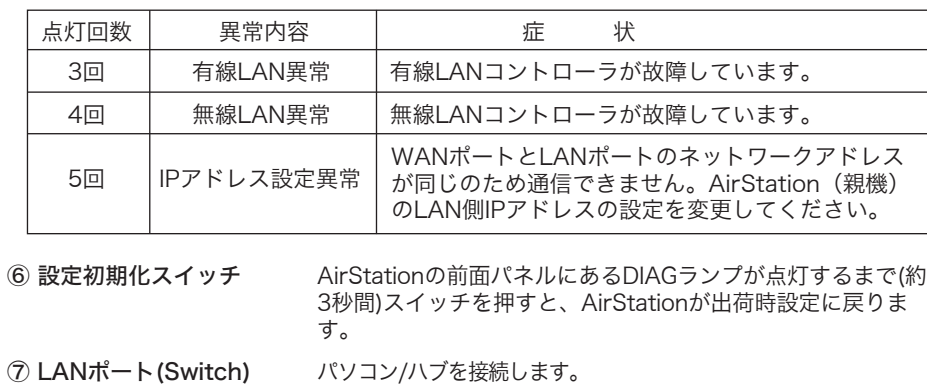

(親機)

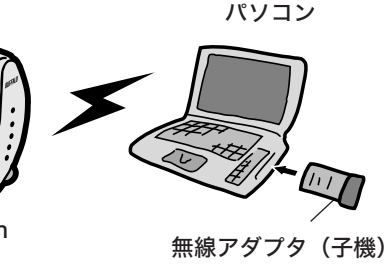

AirNavigatorのメニューにある「かんたん導入ムービーを再生」を実行すると、AirStation を使ってインターネットに接続するまでのひととおりの手順を、ムービーで見ることができ ます(約15分間)。

### かんたん導入ムービーについて

有線(ケーブル)接続のパソコンの設定は、以下の手順でおこなってください。 ① 有線カードのドライバをインストールします。

② AirStationのLANポートと有線カードをLANケーブル(別売)で接続します。 ③�AirStationのWANポートとADSL/ケーブルモデムを付属のLANケーブルで接続します。 ④「ステップ5 AirStation(親機)を設定しよう」をご覧になり、AirStationの設定をお こなってください。

### 有線(ケーブル)接続のパソコンで設定する場合は

本製品の製品仕様および製品概要については、CD-ROM「AirNavigator CD」内オンライ **ンガイドを参照してください。** すべての出荷時設定値は、オンラインガイドの「機能一覧」に記載されています。

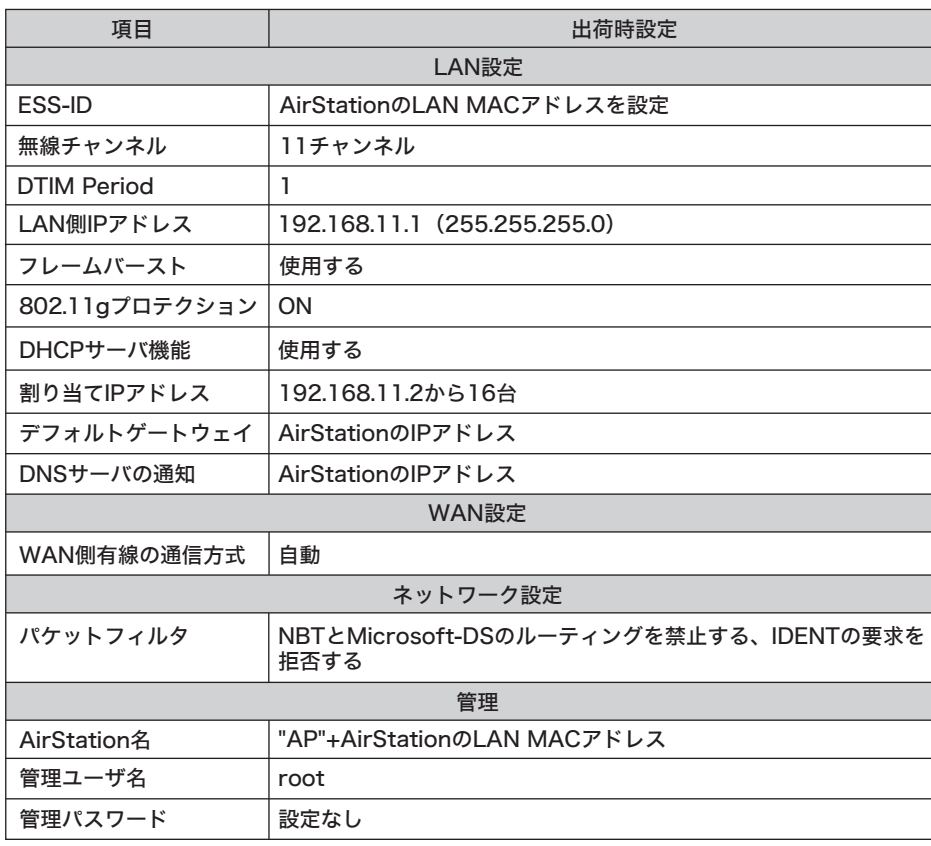

DIAGランプは、AirStation(親機)の設定時とファームウェア更新時も点灯します。 この場合は、絶対にACアダプタをコンセントから抜かないでください。

※データ書き込み時以外にDIAGランプが3回または4回点灯したら、一度、ACアダプタをコンセント から抜いて、しばらくしてから再度差し込んでください。再びランプが点灯している場合は、弊社 修正センター宛てにAirStationをお送りください。

つ な ぎ 方

#### ※WBR-G54/Pの方のみ

#### 無線アダプタ(WLI-CB-G54:子機)

⑬ POWERランプ(緑) ⑭ LINKランプ(緑) ⑮ アンテナコネクタ

�

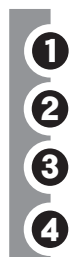

「WBR-G54/B11シリーズオンラインガイド」を選択し、[OK]をクリックします。

# オンラインガイドを見るには

アドレス変換など、さらに細かな設定をする場合は、CD-ROM「AirNavigator CD」 に収録されている「オンラインガイド」を参照してください。オンラインガイドは、 以下の手順で見ることができます。

このたびは、本製品をご利用いただき、誠にありがとうございます。本製品を正しく使用するために、はじめにこのマニュアルをお読みください。お読みになった後は、大切に保管してください。

![](_page_0_Figure_51.jpeg)

![](_page_1_Picture_0.jpeg)